# 「学校図書助成」と「3つのパック事業」の Web申請について

「学校図書助成」と「3つのパック事業(スクールアシストパック・スポーツパック・ブックパック)」 は、Web からの申請となっております。これらの4つの事業には重複して申請することができません。ま た、前年度に助成を受けた事業には2年連続して申請することができません。

# ◇ 学校図書助成等のWeb申請手順

- 日教弘北海道支部ホームページのトップページにある「Web 申請フォーム」ボタンをクリックし「各 種申請フォーム選択画面」に進みます。「学校図書助成・スクールアシストパック・スポーツパック・ ブックパック共通申請フォーム」ボタンをクリックしてください。当支部ホームページの「助成事業一 覧」に掲載されている各事業の説明欄にもリンクがあります。
- 2「申請フォーム」に入力します。
- ※申請日は自動表示されます。 【学校基本情報の入力】
- ① 学校名(ふりがな)
- ② 校種…プルダウンリストから選択
- ③ 設立…プルダウンリストから選択
- ④ 校(園)長名(ふりがな)
- ⑤ 担当者(職・氏名)
- ⑥ 学校(園)所在地…郵便番号を入力す ると住所の一部が自動表記されます。
- ⑦ 振興局…プルダウンリストから選択
- ⑧ 電話番号・メールアドレス
- ⑨ 全校児童生徒数と学級数…特別支援 学級を含む児童生徒数と学級数を入力

## 【希望する事業を選択】

⑩「スクールアシストパック」「スポ ーツパック」「ブックパック」のど れかを選択すると、右の空欄に当該 事業の希望パック選択欄が表示され ますので、プルダウンリストから選 択してください。

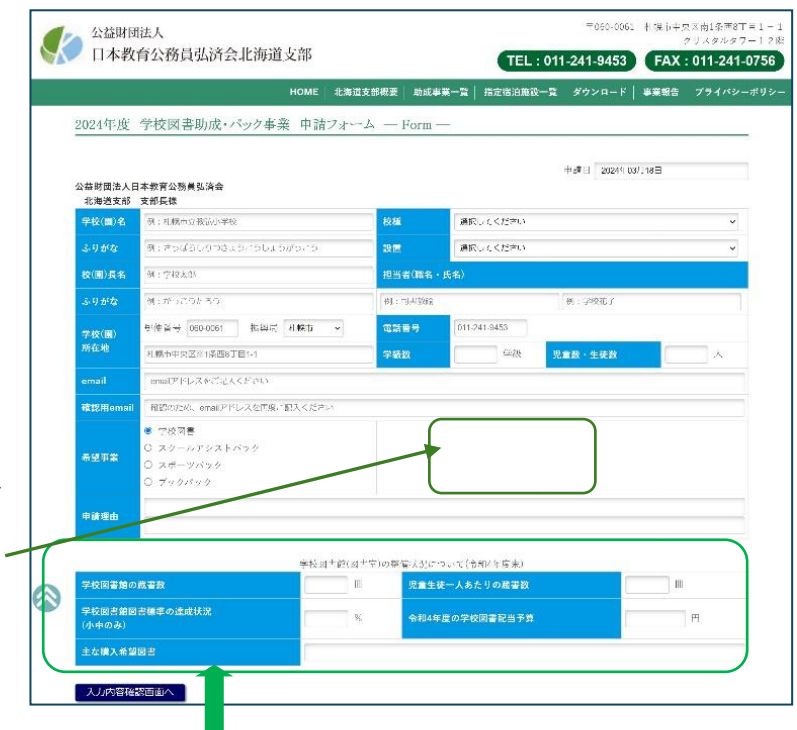

⑪「学校図書助成」を選ぶと、申請理由欄の下に「学校図書館(図書室)に係る整備状況等記入欄」 が表示されますので必要事項を入力してください。

## 3「申請の理由」を入力します。

- ① 「申請理由」は2項目に絞り、一項目につき 30 字以内で簡潔に記入してください。
- ② 図書やスポーツ用品、教材・教具等が贈呈された場合の活用予定等もお書きください。

### 4 入力が終わりましたら「入力内容確認画面へ」ボタンをクリックしてください。

- (1) 入力内容を確認し、入力間違いがあった場合は「入力画面へ戻る」ボタンで入力画面に戻って訂正 し、改めて「入力内容確認画面」に進む。
- (2) 入力内容に間違いがなければ「PDF ダウンロード」ボタンをクリックして同画面を保存し印刷する。 その後、「申請送信」ボタンをクリックすると申請情報が事務局に送信され、入力したメールアドレ ス宛に「申請受付確認メール」が自動送信されるので、選考結果の通知があるまで保管する。
- ※ 「申請受付確認メール」が届かない場合は事務局にお問い合わせください。
- (3) 印刷した「入力内容確認画面(申請書)」の校長氏名欄に公印を押し、日教弘北海道支部に郵送す る。

### 5 その他

※ 「学校図書助成」と「スクールアシストパック」の締切は5月 20日、「スポーツパック」と 「ブックパック」の締切は7月22日です。締め切り日が違いますのでご注意ください。

# 「教育研究実践校助成」のWeb申請について

「教育研究実践校助成」は Web 申請となっております。

# ◇「教育研究実践校助成」のWeb申請手順

1 日教弘北海道支部ホームページのトップページにある「Web 申請フォーム」ボタンをクリックし「各 種申請フォーム選択画面」に進みます。「教育研究実践校助成申請フォーム」ボタンをクリックしてく ださい。

# 2 下記の申請情報を Web 申請フォームに入力してください。

※申請日は自動表示されます。

#### 【学校基本情報の入力】

- ※ 「学校図書助成」等の Web 申請
- フォームと同様です。
	- ① 学校名(ふりがな)
	- ② 校種…プルダウンリストから選択
	- ③ 設立…プルダウンリストから選択
	- ④ 校(園)長名(ふりがな)
	- ⑤ 学校(園)所在地 …郵便番号を入力すると住所の一 部が自動表記されます。
	- ⑥ 振興局…プルダウンリストから選択
	- ⑦ 電話番号・メールアドレス …メールアドレスは確認のため2回 入力していただきます。
	- ⑧ 全校児童生徒数と学級数 …特別支援学級を含む児童生徒数 と学級数を入力してください。

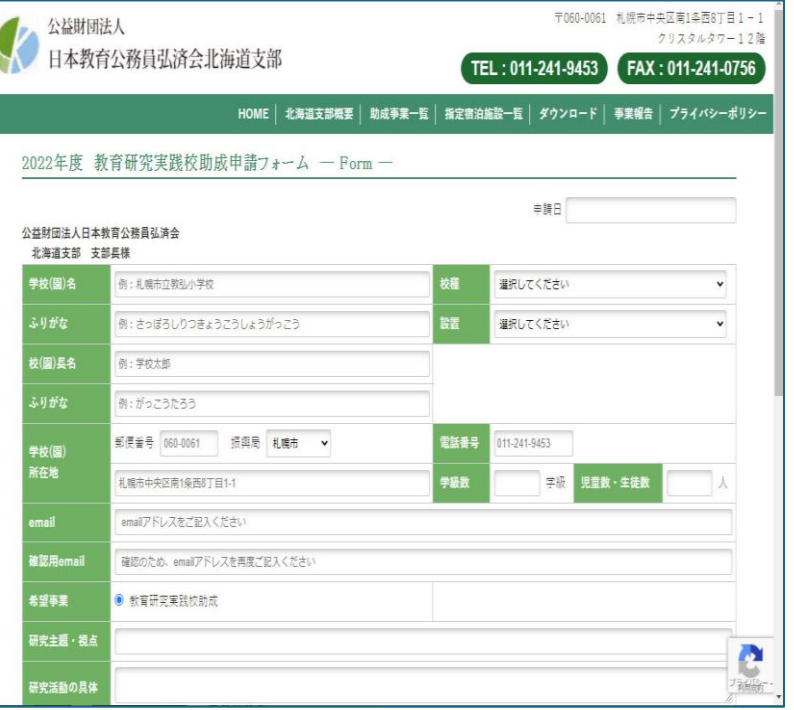

## 【教育研究実践校助成に係る申請情 報の入力】

- ※ 希望事業は「教育研究実践校助成」と既に表記されています。
- ※ 各欄とも簡潔にご記入ください。
- ⑨ 研究主題及び研究の視点…<sup>60</sup> 字以内
- ⑩ 研究活動の具体…*120* 字以内
- ⑪ 助成金の使途(予定)…<sup>120</sup> 字以内
- ⑫ 校長意見(申請理由)…<sup>120</sup> 字以内

## 2 入力が終わりましたら「入力内容確認画面へ」ボタンをクリックしてください。

- (1) 入力内容を確認し、入力間違いがあった場合は「入力画面へ戻る」ボタンで入力画面に戻って訂正 し、改めて「入力内容確認画面」に進む。
- (2) 入力内容に間違いがなければ「PDF ダウンロード」ボタンをクリックして同画面を保存し印刷する。 その後、「申請送信」ボタンをクリックすると申請情報が事務局に送信され、入力したメールアドレ ス宛に「申請受付確認メール」が自動送信されるので、選考結果の通知があるまで保管する。
- (3) 印刷した「入力内容確認画面(申請書)」の校長氏名欄に公印を押し、日教弘北海道支部に郵送す る。

- 3 その他
	- ※ 「教育研究実践校助成」の締切は6月 25 日です。
	- ※ ご不明な点は事務局にお問い合わせください。

※ 「申請受付確認メール」が届かない場合は事務局にお問い合わせください。